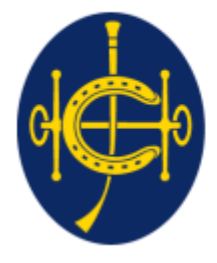

香港賽馬會 The Hong Kong Jockey Club 同心同步同進 RIDING HIGH TOGETHER

# HKJC EPRO (E-Tendering System) Supplier Portal **Request for Quotation(RFQ) / Tender(RFT) Submission**

1

## **KEY STEPS for Responding to RFQ/ Tender Response**

**There are 6 main steps for responding to RFQ/ Tender Response** 

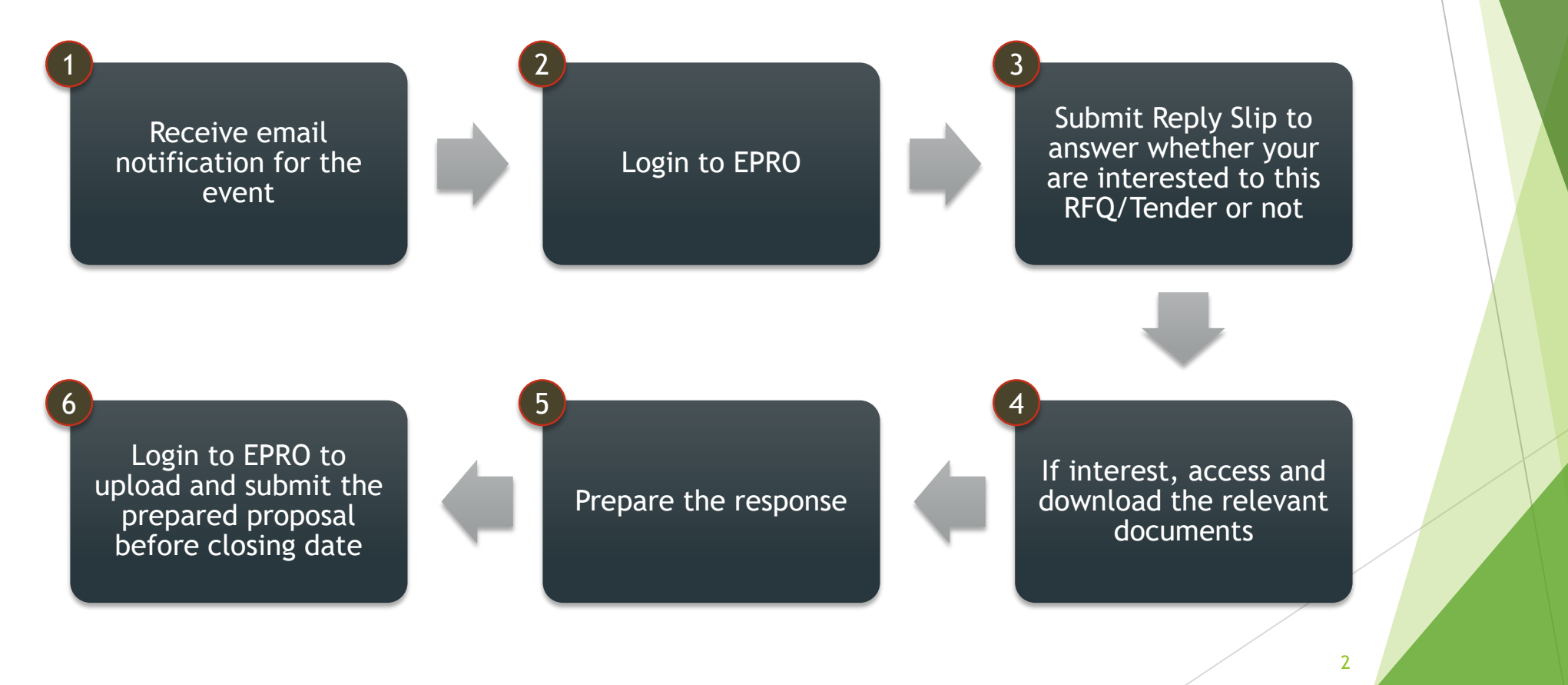

### **Navigate to "My invitations"**

Step 1: Login to EPRO using the link provided in your invitation email and click "My Invitation" button in the top menu.

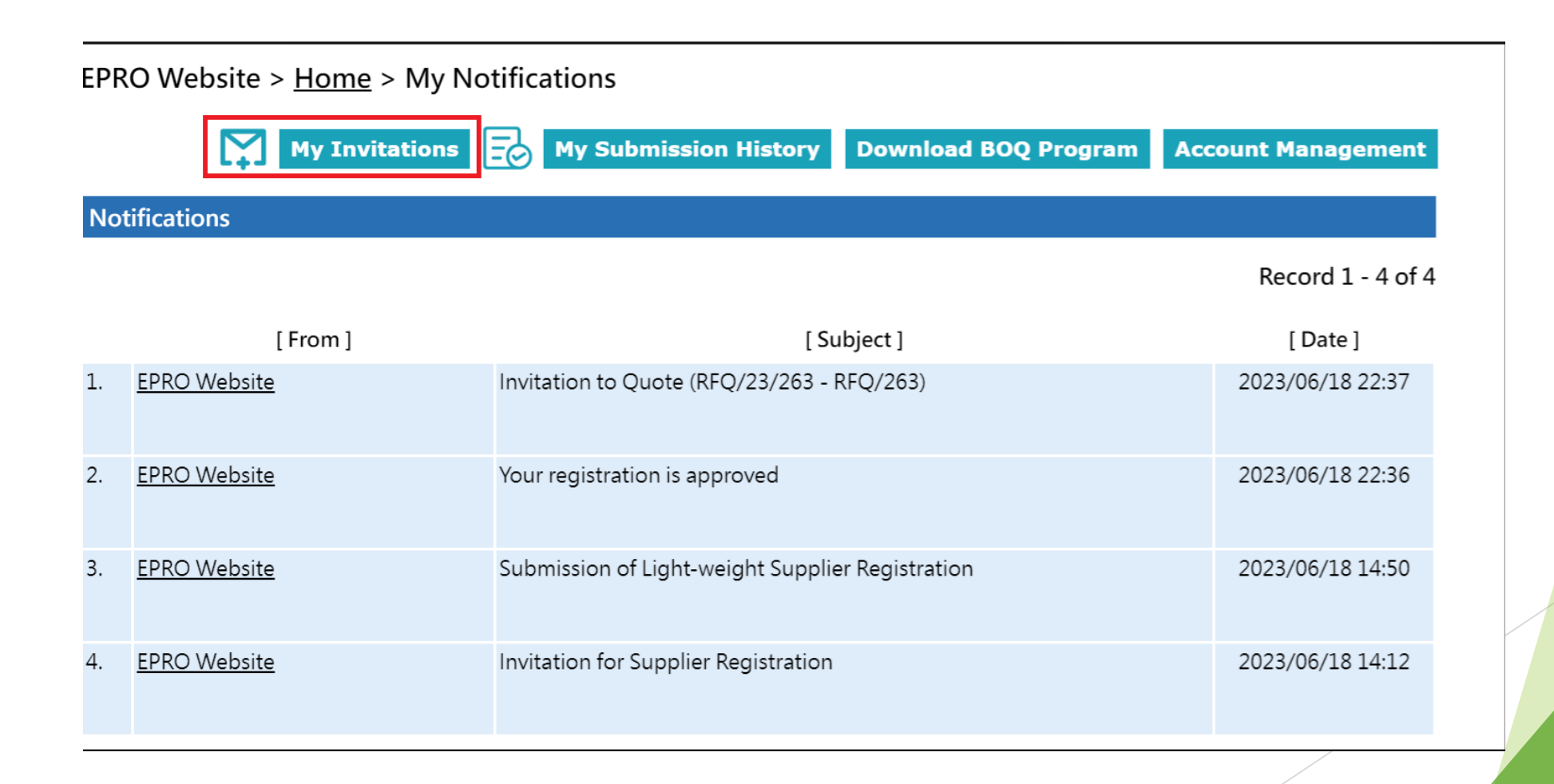

# **Functionality of "My invitations"**

#### **1. Reference No.** 1

 The reference number of the EOI/RFQ/Tender

#### **2. Type** 2

Show the invitation type

e.g Request for Quotation, Clarification

#### **3. Subject** 3

The title of the Sourcing Exercise

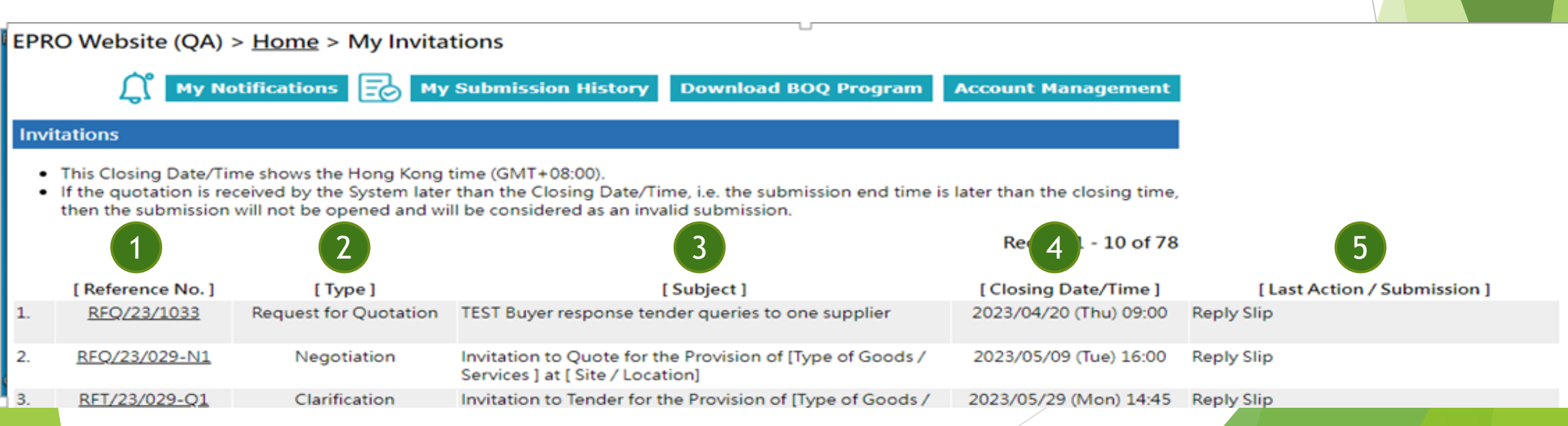

**4. Closing Date/Time** 4

- This Closing Date/Time shows the Hong Kong time (GMT+08:00).
- No submission will be accepted by the System after the Closing Date/Time
	- **5. Last Action/Submission**
- Shows the last action or submission of each invitation 5

## **Navigation to "My invitations"**

- Step 2: Identify the respective RFQ/Tender Exercise in "My Invitation" page.
- Step 3: Click the corresponding Reference No. for the RFQ/Tender Exercise.

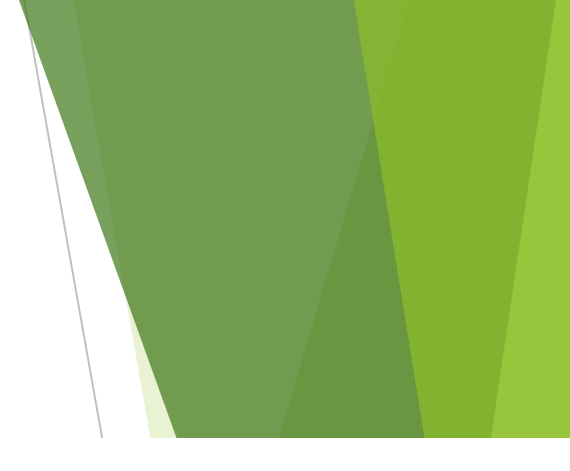

#### **EPRO Website >**  $Home$  **> My Invitations**

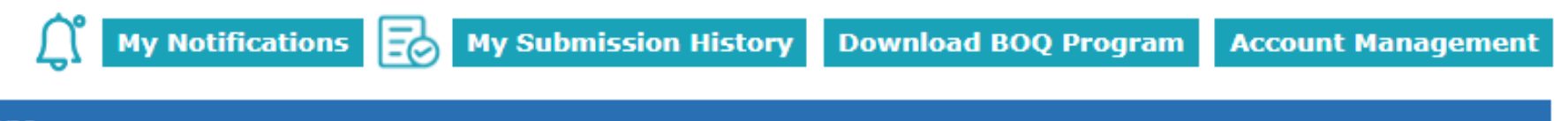

- **Invitations** 
	- This Closing Date/Time shows the Hong Kong time (GMT+08:00).
	- . If the quotation is received by the System later than the Closing Date/Time, i.e. the submission end time is later than the closing time, then the submission will not be opened and will be considered as an invalid submission.

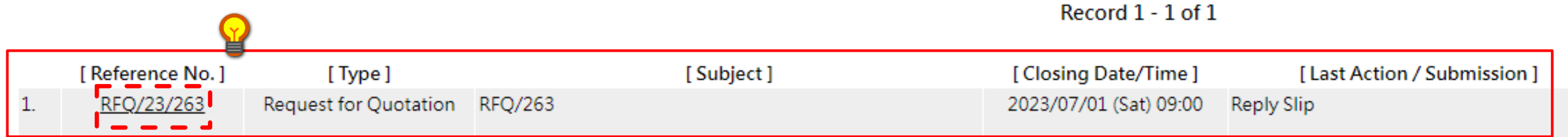

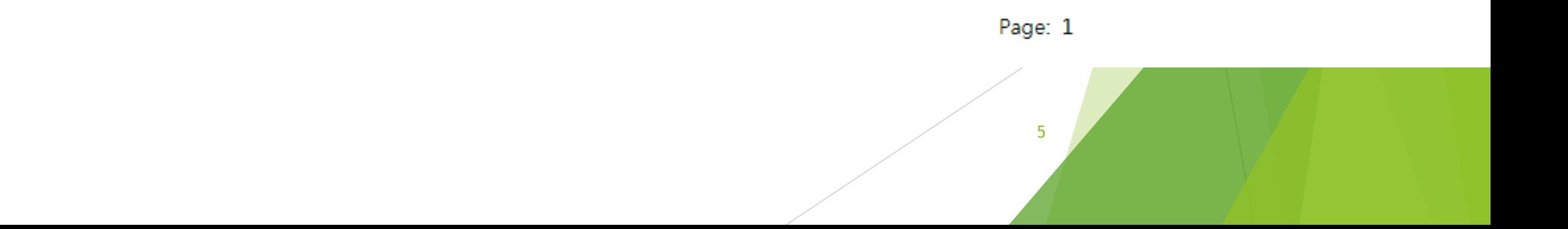

# **Request for Quotation / Tender**

- a. Submit Reply Slip
- b. Submit NDA/NDU (Non-Disclosure Agreement/ Undertaking) (If Required)
	- Please refer to the self-learning corner NDA/ NDU submission section
- c. Access RFQ/Tender Document and Addendum
- d. RFQ/Tender Briefing Registration (If Required)
- e. RFQ/Tender Submission

# **a: Submit Reply Slip**

- Step 1: Open the URL provided in the notification email
- Step 2: Log on to EPRO
- Step 3: Click the Reference Number in "My invitation"

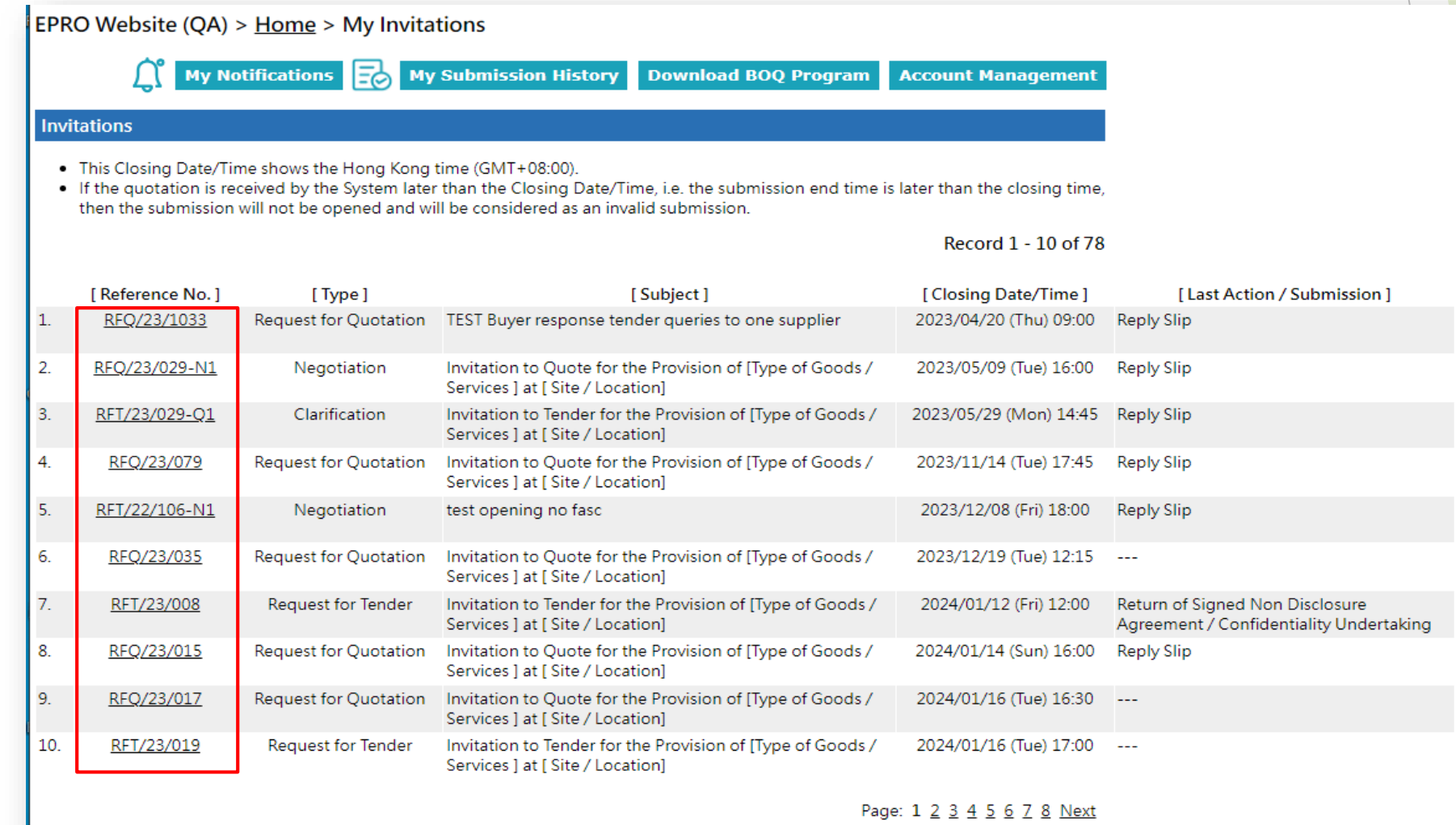

# **a. Reply Slip -- Interest**

Step 4: Choose "We are interested to this Request for Quotation/Tender"

**fill** Logoff

#### Step 5: Click "Submit Reply Slip"

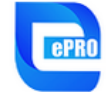

Supplier: Supplier Experience 8 User Name: Supplier Experience 8

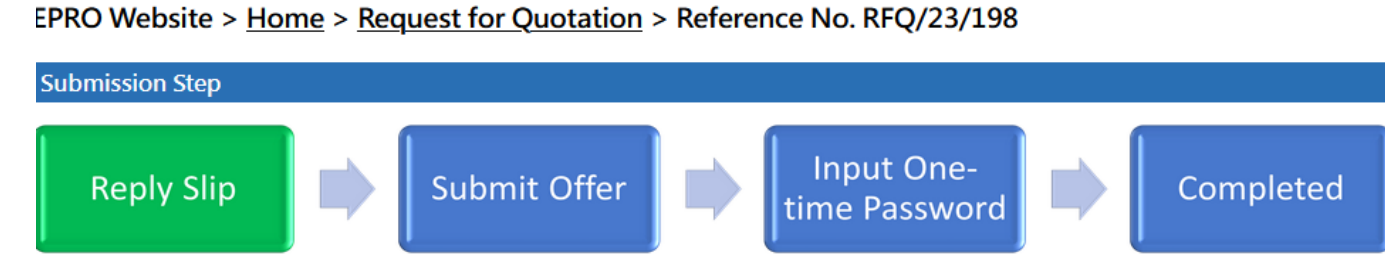

#### **Request for Quotation Information**

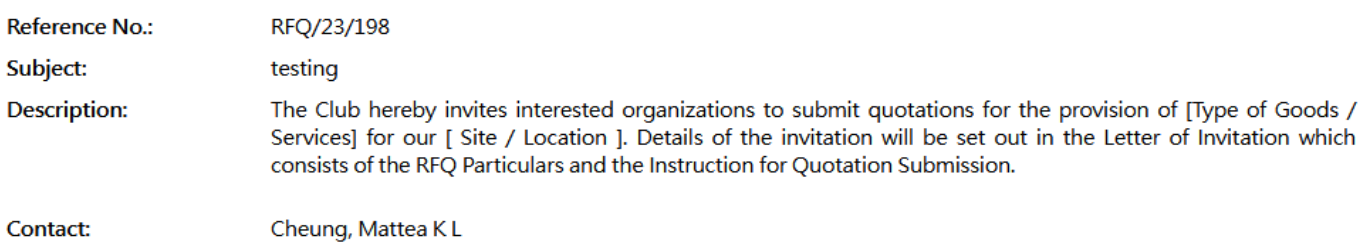

#### **Closing Date/Time:** 2023/04/18 (Tue) 18:45 HKT (GMT+08:00). Bid Validity Period has 20 days.

#### **Reply Slip**

- O We are interested to this Request for Quotation.
- We are not interested to this Request for Quotation.  $\circ$

**Submit Reply Slip** 

The Hong Kong Jockey Club

**RIDING HIGH TOGETHER** 

8

### **a. Reply Slip – Non-Interest**

- If you selected "We are not interested to this Request for Quotation/Tender.", you will need to provide the reason.
- Request and Input the One-time Password. You will receive an email for the OTP.
- The RFQ/Tender documents will not be available to uninterested Supplier.

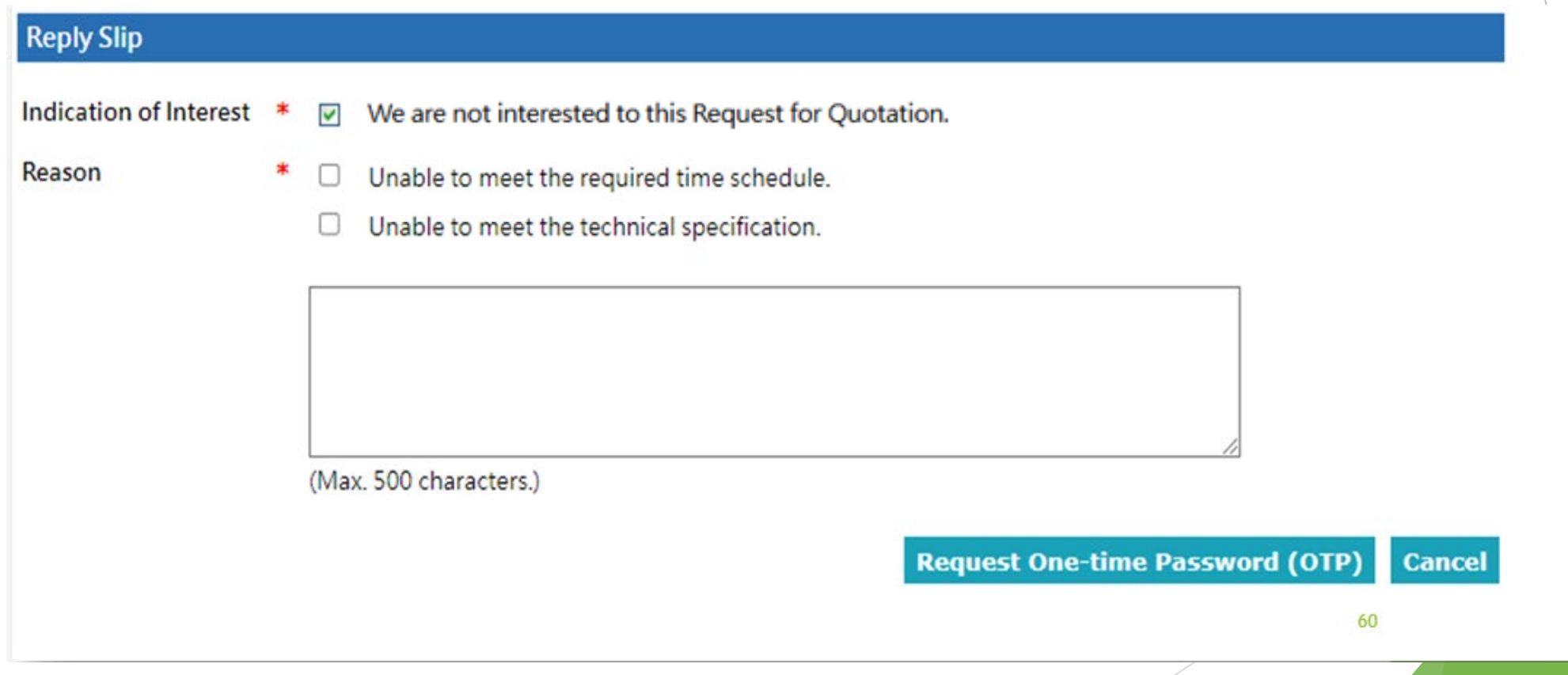

# **Request for Quotation / Tender**

### a. Submit Reply Slip

- b. Submit NDA/NDU (Non-Disclosure Agreement/ Undertaking) (If Required)
	- Please refer to the self-learning corner NDA/ NDU submission section
- c. Access RFQ/Tender Document and Addendum
- d. RFQ/Tender Briefing Registration (If Required)
- e. RFQ/Tender Submission

### **b. Submit NDA/NDU (Non-Disclosure Agreement/ Undertaking)**

- ▶ Non-Disclosure Agreement/ Undertaking (NDA/NDU) is a step that is only required on certain Request for Quotation (RFQ) or Tender exercises.
- Please refer to the self-learning corner NDA/ NDU submission section on how to submit NDA/NDU prior to accessing the Request for Quotation (RFQ) or Tender documents.

# **Request for Quotation / Tender**

- a. Submit Reply Slip
- b. Submit NDA/NDU (Non-Disclosure Agreement/ Undertaking) (If Required)
	- Please refer to the self-learning corner NDA/ NDU submission section
- c. Access RFQ/Tender Document and Addendum
- d. RFQ/Tender Briefing Registration (If Required)
- e. RFQ/Tender Submission

### **c. Access RFQ/Tender document and addendum**

#### Click "Click to download" to assess the RFQ/Tender document or addendum

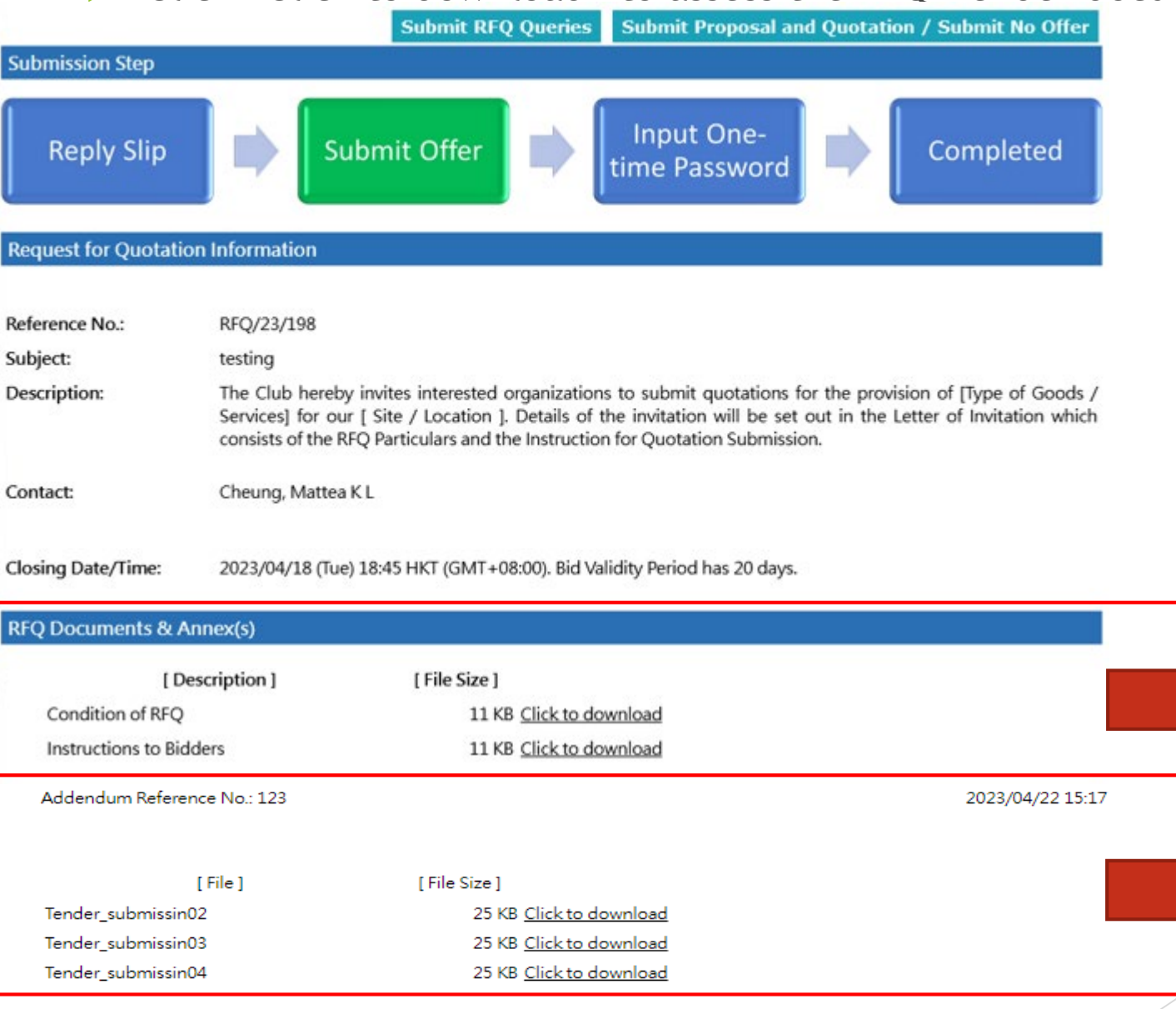

- 1. If addendum is issued for RFQ/Tender, supplier will receive an email notification
- 2. Supplier can then login to system to get the addendum under section "RFQ Document & Annex(s)" for RFQ & Tender Document & Annex(s)" for **Tender**

RFQ/Tender Documents

13 (If available)RFQ/Tender Addendum

# **Request for Quotation / Tender**

- a. Submit Reply Slip
- b. Submit NDA/NDU (Non-Disclosure Agreement/ Undertaking) (If Required)
	- Please refer to the self-learning corner NDA/ NDU submission section
- c. Access RFQ/Tender Document and Addendum
- d. RFQ/Tender Briefing Registration (If Required)
- e. RFQ/Tender Submission

### **d. Submit RFQ/Tender Briefing Registration**

- RFQ/Tender Briefing is a step that is only required on certain projects
- There are 2 scenarios, which is assigned by HKJC buyer, to provide the information for RFQ/Tender Briefings
- Main process of 2 scenarios (Assigned by HKJC buyer)
	- i. Scenario 1: Required to submit through an attached RFQ/Tender Briefing Registration Form
		- 1. Download RFQ/Tender Briefing Registration Form
		- 2. Fill in the Form
		- 3. Upload and return the filled form on EPRO
	- ii. Scenario 2: Required to Submit through Online RFQ/Tender Briefing Registration Form
		- 1. Fill in the online form and submit  $\frac{1}{15}$

# **Submit RFQ/Tender Briefing Registration**

Scenario 1: Required to submit through an attached RFQ/Tender Briefing Registration Form

▶ Step 1: Click "here" to download the Registration Form for RFQ/Tender Briefing.

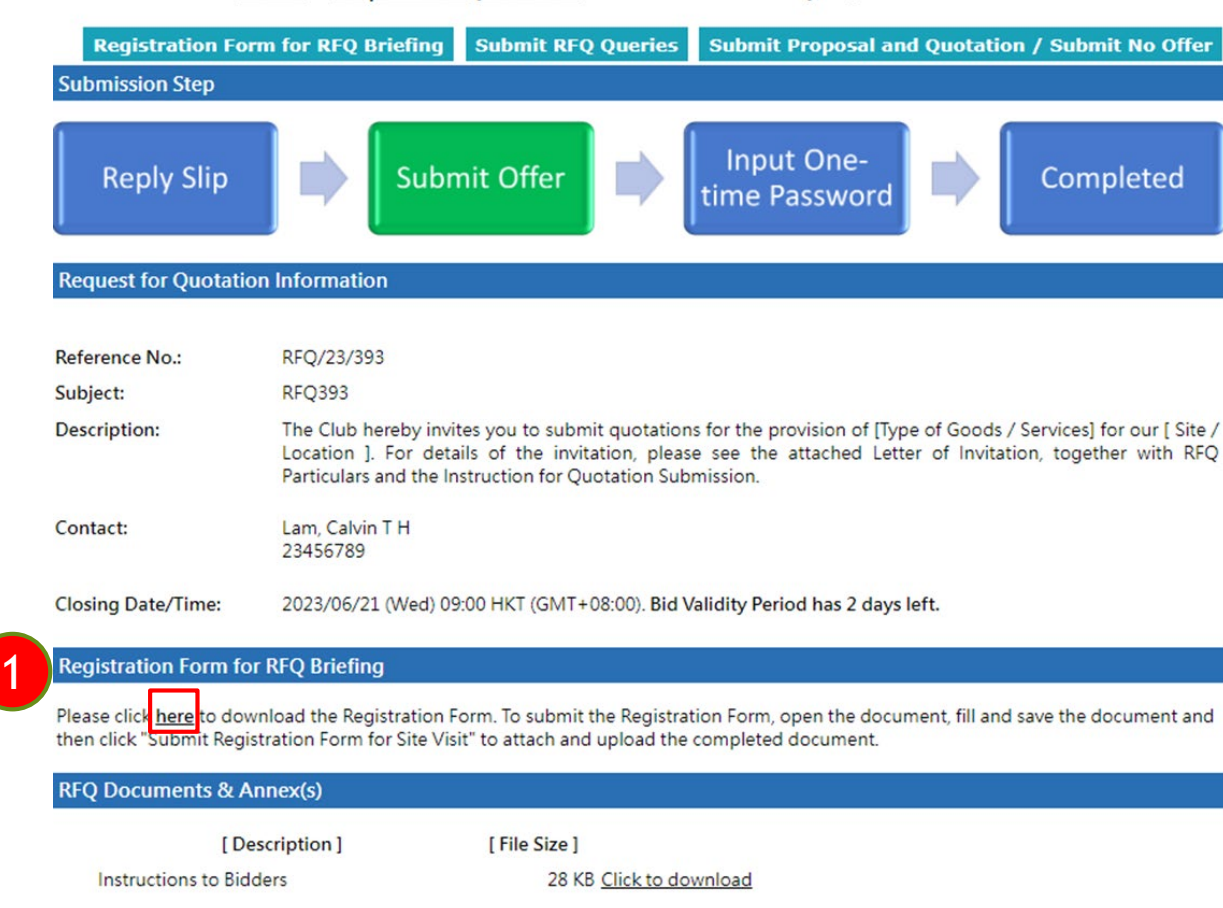

EPRO Website > Home > Request for Quotation > Reference No. RFQ/23/393

- Step 2: Fill in the downloaded Registration form in your computer
- Step 3: Click "Registration Form for RFQ/Tender Briefing"

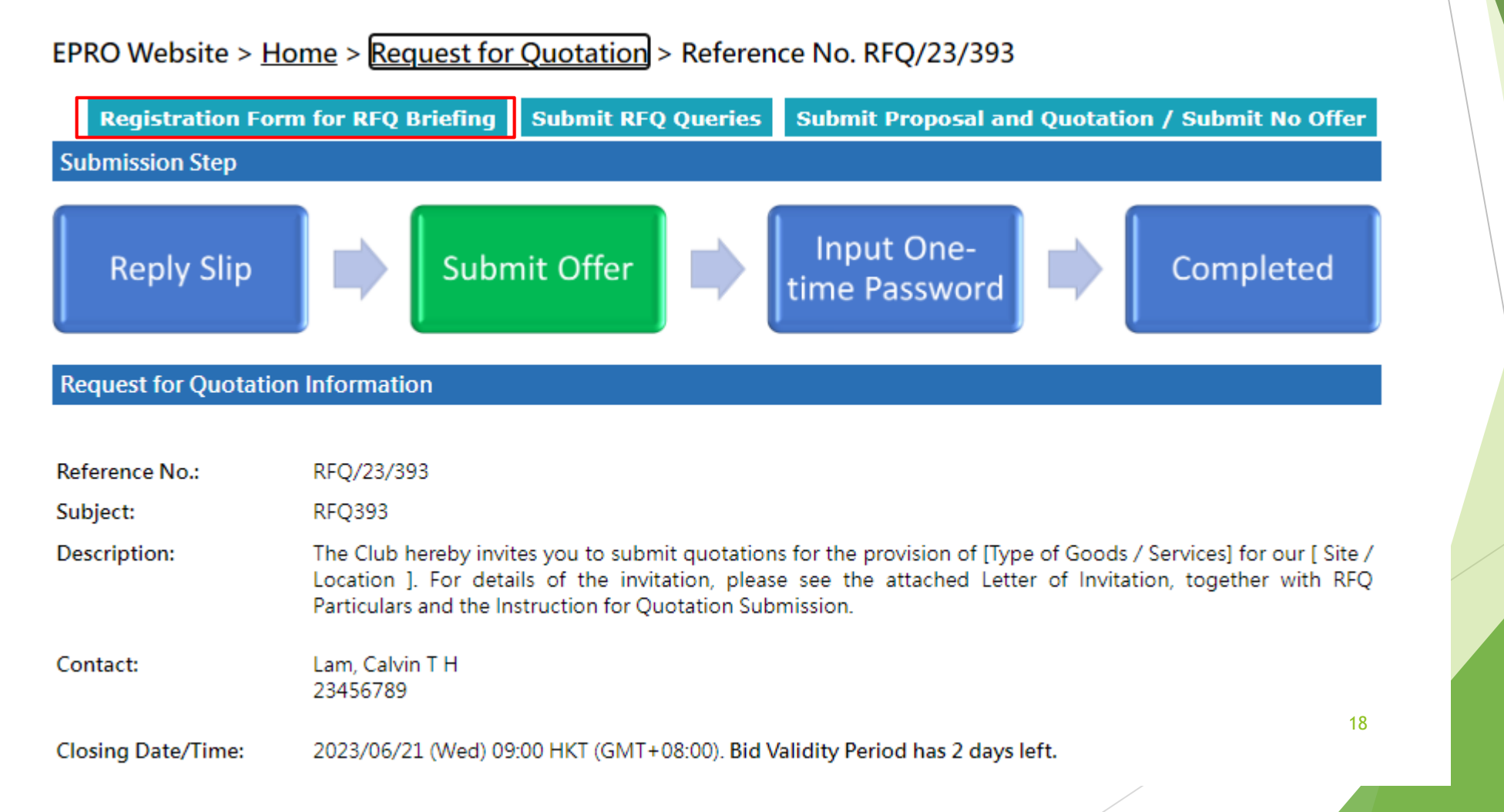

- Step 4: Click "Choose file" and upload the completed Registration Form.
- Step 5: Click "Submit"

EPRO Website >  $Home$  > Request for Quotation > Reference No. RFQ/23/393

\* Required Field

#### **Registration Form for RFQ Briefing**

Please click here to download the Registration Form. To submit the Registration Form, open the document, fill and save the document, attach it and then click "Registration Form for RFQ Briefing" to upload the completed document.

**Registration Form** 

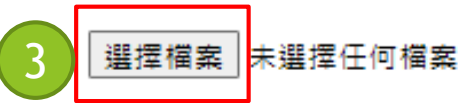

(The filename extension should be .pdf, .xls, .xlsx, .doc, .docx. All file names must be in English. Only the following characters are accepted (a-z, A-Z, 0-9), underscore "\_", full stop ".", hyphen "-", ampersand "&", left parenthesis "(" and right parenthesis ")".)

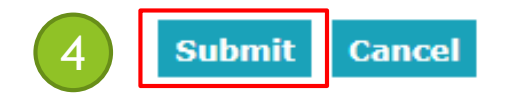

Step 7: The submission history will be shown as below.

EPRO Website > Home > Request for Quotation > Reference No. RFQ/23/393

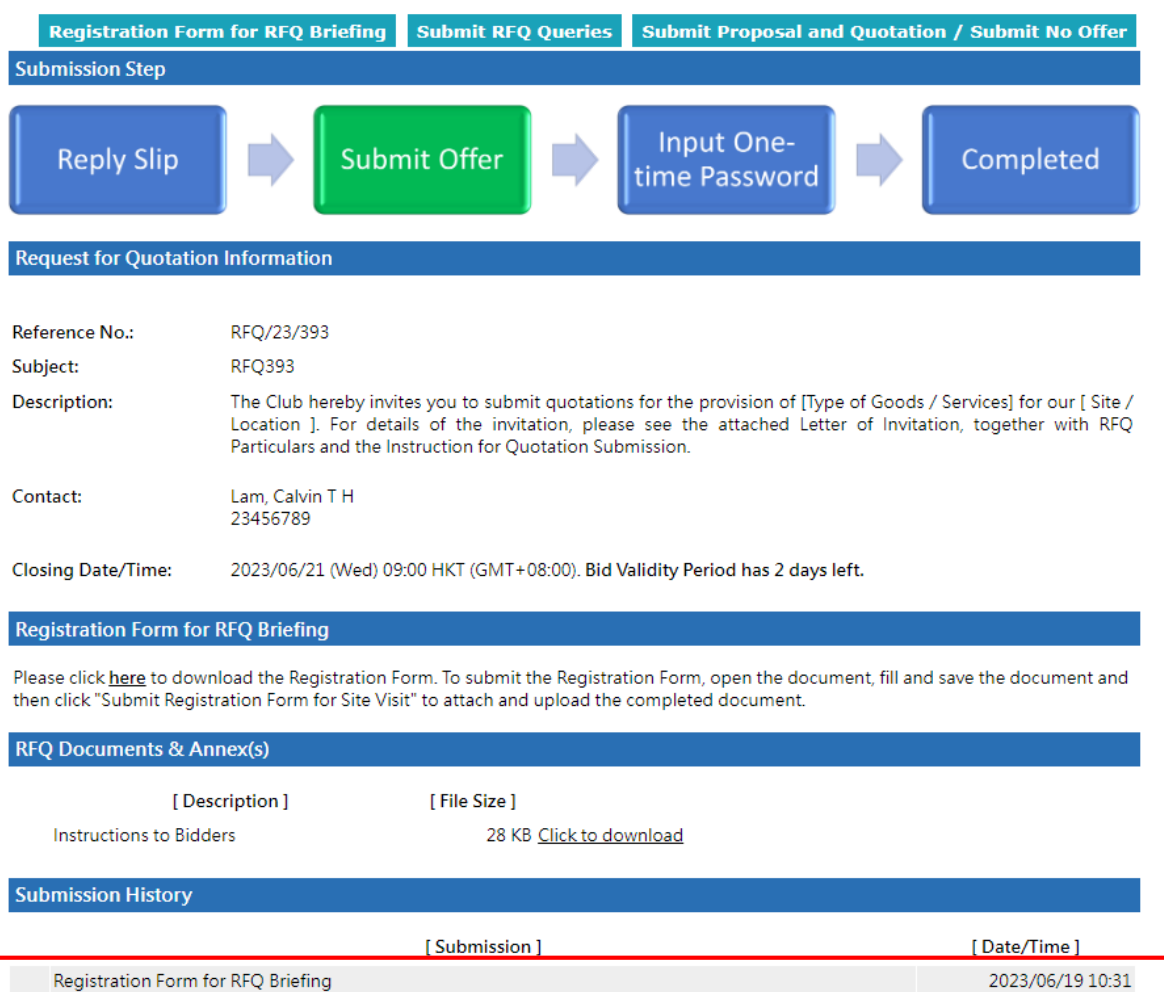

Acknowledge received and read the emai

20

2023/06/19 09:50

# **Submit RFQ/Tender Briefing Registration**

Scenario 2: Required to Submit through Online RFQ/Tender Briefing Registration Form

## **d. Submit RFQ/Tender Briefing Registration Scenario 2. Submit via online form**

Step 1: Click "Registration Form for RFQ/Tender Briefing" on the top menu

EPRO Website > Home > Request for Ouotation > Reference No. RFO/23/394

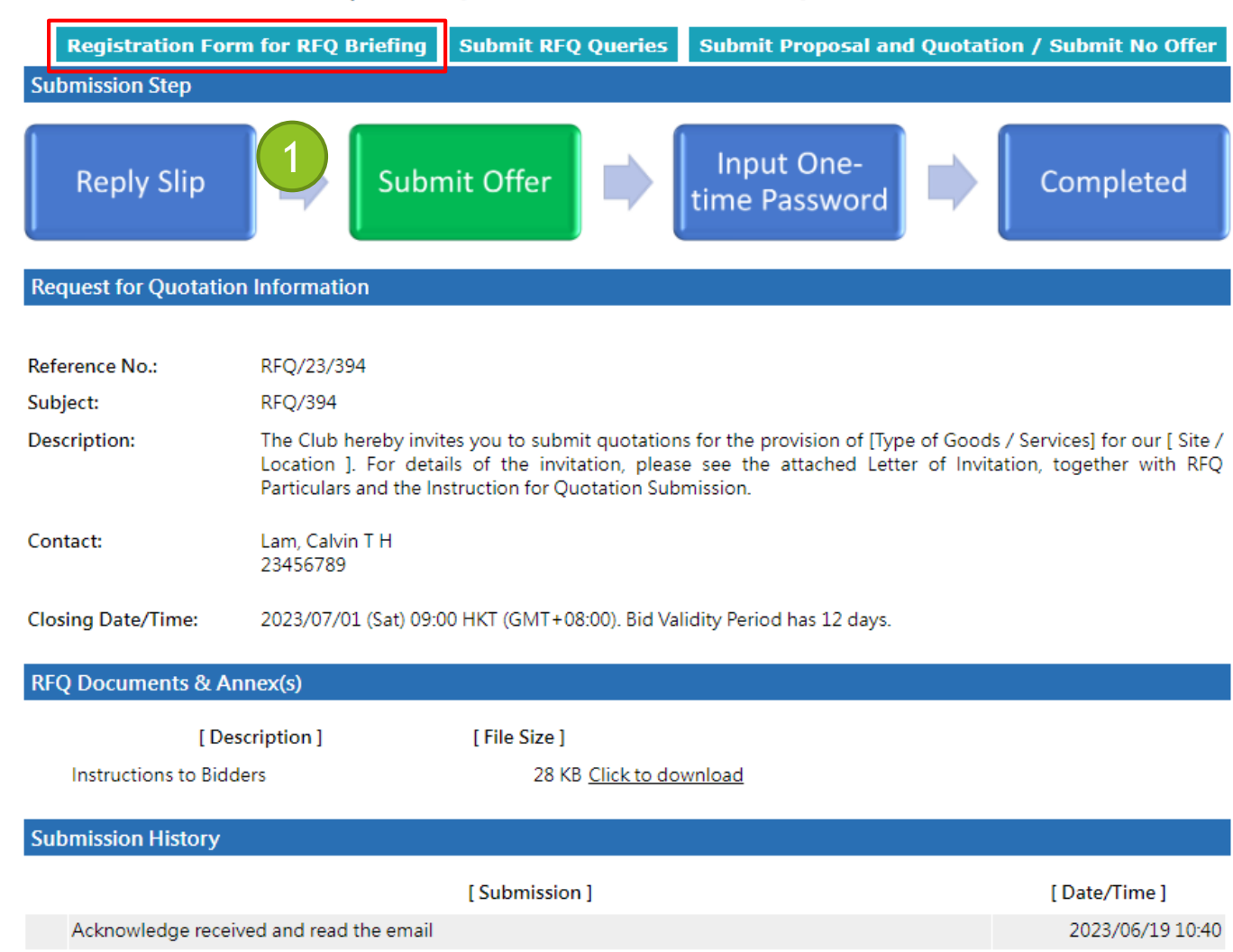

22

### **d. Submit RFQ/Tender Briefing Registration Scenario 2. Submit via online form**

- Step 2: Fill the information below
- Step 3: Click "Submit"

#### **Registration Form for RFQ Briefing**

#### **Important Notes:**

2

- . Fill in attendee name as shown on their Hong Kong Identity Card or Passport.
- Attendees must bring along their Hong Kong Identity Card or Passport when attending the briefing in order for us to confirm their identities. The Club has right to refuse entry from anyone if they fail to produce their Hong Kong Identity Card or Passport and/or if they have not been successfully registered with the Club to attend the briefing. Access and attendance of the site is subject to our policies and procedures, which all attendees are obligated to comply with.

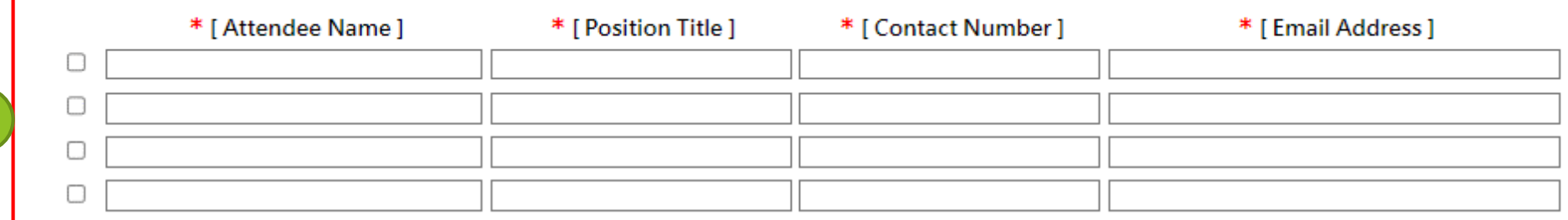

**Check All Uncheck All** 

Add More ..

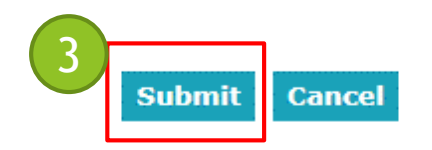

### **d. Submit RFQ/Tender Briefing Registration Scenario 2. Submit via online form**

Step 4: The submission history will be shown as below.

EPRO Website > Home > Request for Quotation > Reference No. RFQ/23/394

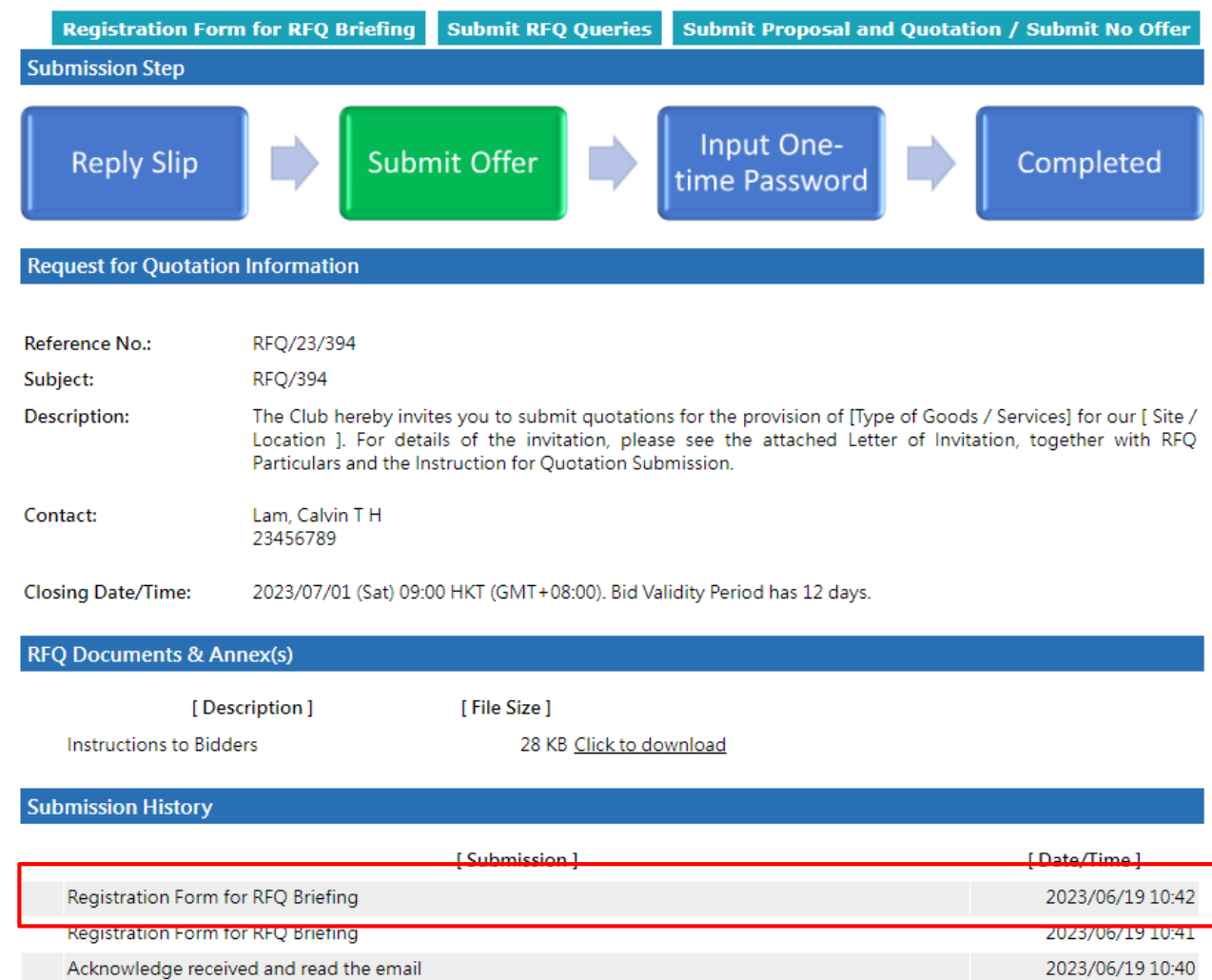

24

# **Request for Quotation / Tender**

- a. Submit Reply Slip
- b. Submit NDA/NDU (Non-Disclosure Agreement/ Undertaking) (If Required)
	- Please refer to the self-learning corner NDA/ NDU submission section
- c. Access RFQ/Tender Document and Addendum
- d. RFQ/Tender Briefing Registration (If Required)
- e. RFQ/Tender Submission

- Multiple Submissions are allowed before the RFQ/Tender Closing date
- For every submission, whole set of documents need to be submitted and previous documents submitted will be disregarded and replaced.
- ONLY the LAST submission will be captured.
- In order to ensure the success submission, supplier is recommended to
	- have the username in place and try to login at least 24 hours before your submission.
	- $\triangleright$  submit the response at least 24 hours before the closing date

### Step 1: Click "Submit Proposal and Quotation/ Submit No Offer"(RFQ case)

"Submit Tender/ No Offer"(Tender case)

EPRO Website (QA) > Home > Tender > Reference No. RFT/23/111 **Submit Tender / No Offer Submit Queries Submission Step** Input One-**Submit Offer Reply Slip** Completed time Password **Tender Information** RFT/23/111 Reference No.: Subject: Invitation to Tender for the Provision of [Type of Goods / Services ] at [ Site / Location] The Club hereby invites interested organizations to submit tenders for the provision of [Type of Goods / Description: Services] for our [ Site / Location ]. Details of the invitation will be set out in the Letter of Invitation which consists of the Tender Particulars and the Instruction for Tender Submission. Contact: ts33 12345678 **Closing Date/Time:** 2024/03/09 (Sat) 09:45 HKT (GMT+08:00). Tender validity period has 354 days. **Tender Documents & Annex(s)** [Description] [File Size] Instructions to Tenderers 271 KB Click to download **Submission History** [Submission] [Date/Time] Acknowledge received and read the email 2023/03/21 16:23

EPRO Website > Home > Request for Quotation > Reference No. RFQ/23/394

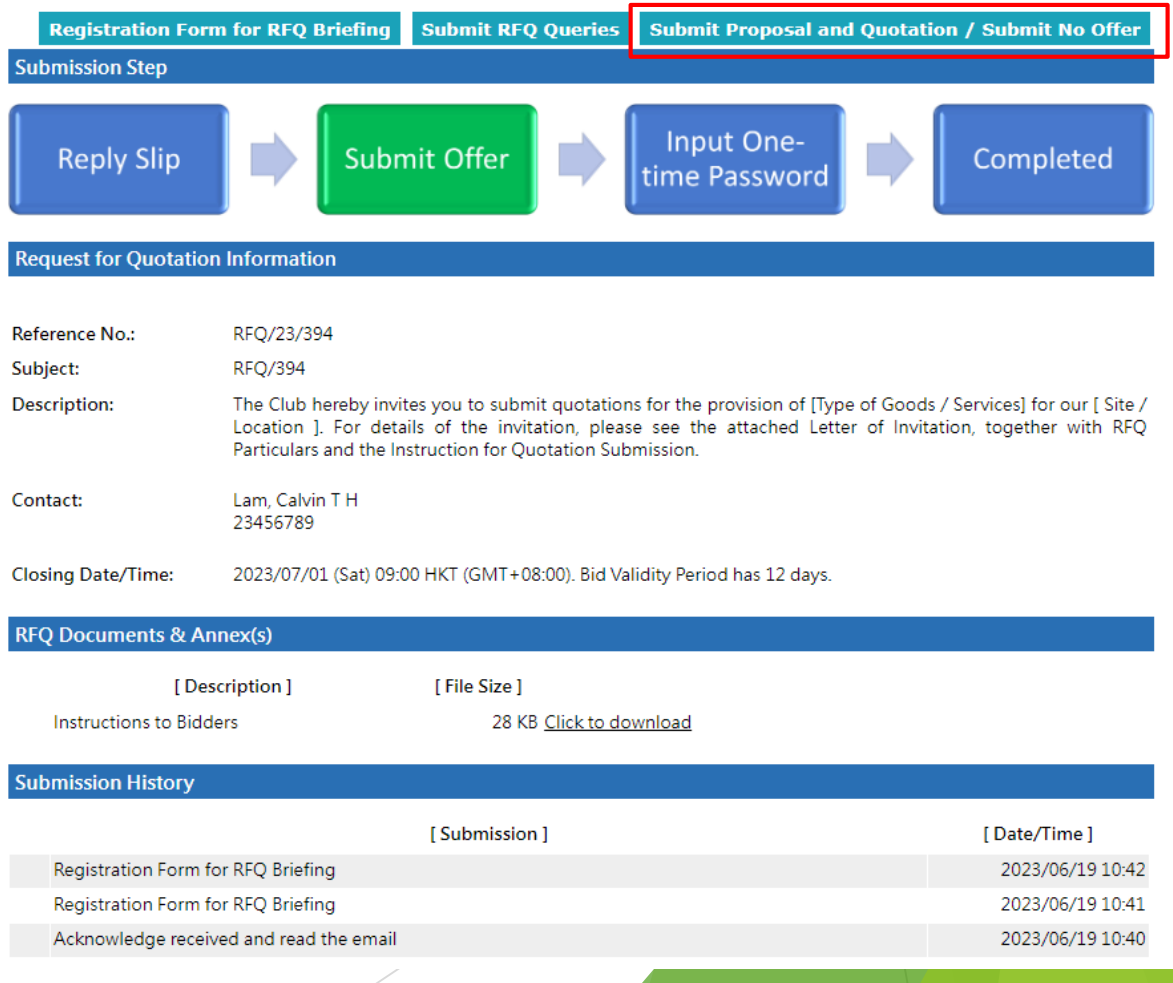

 Step 2: Select "We are interested in submitting the proposal and quotation for the captioned project."

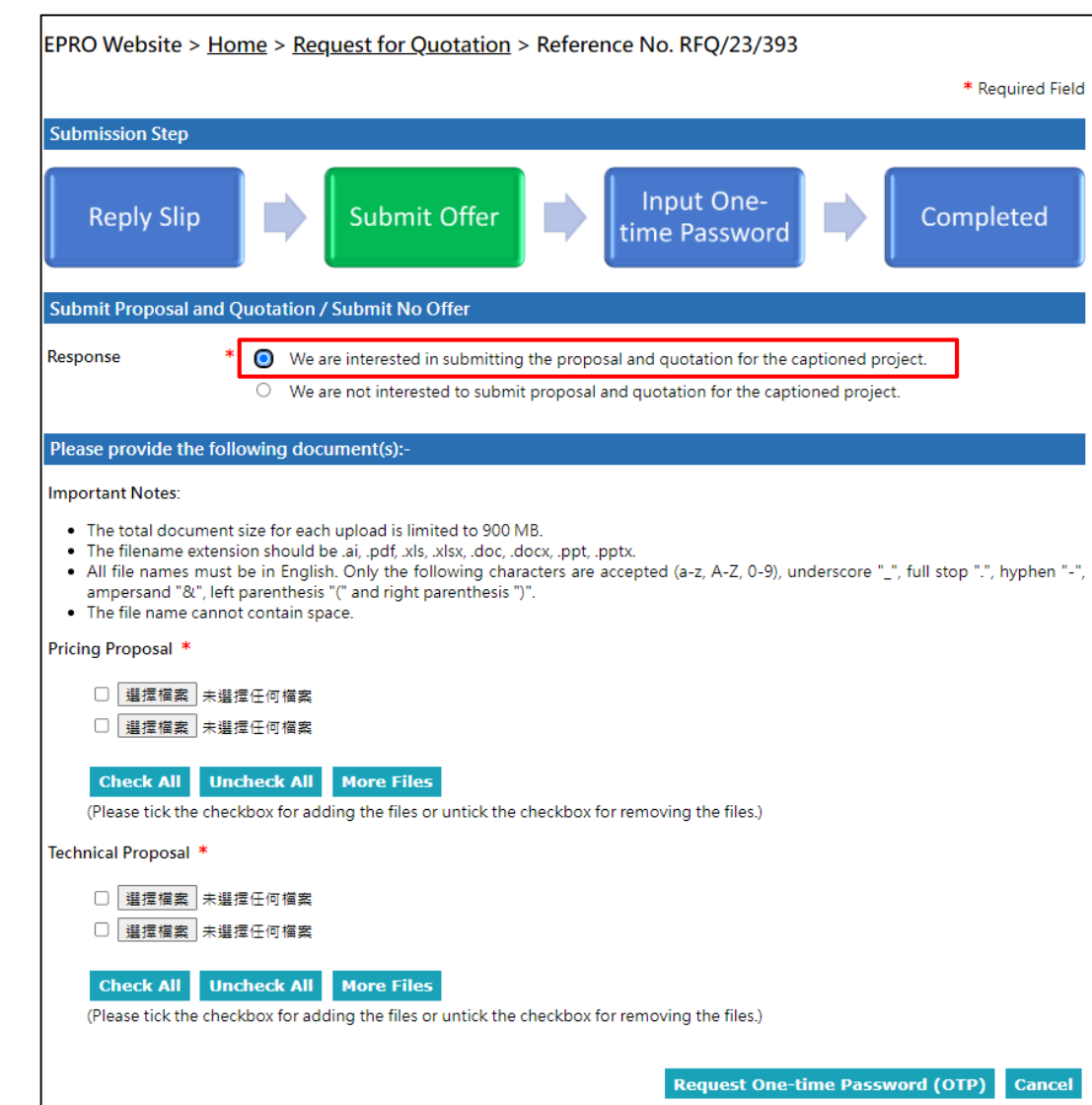

 Step 3: Click "Choose File" to upload Document:

Please upload the relevant file to the folders according to the instruction of RFQ/Tender documents, especially for the documents involve personal data

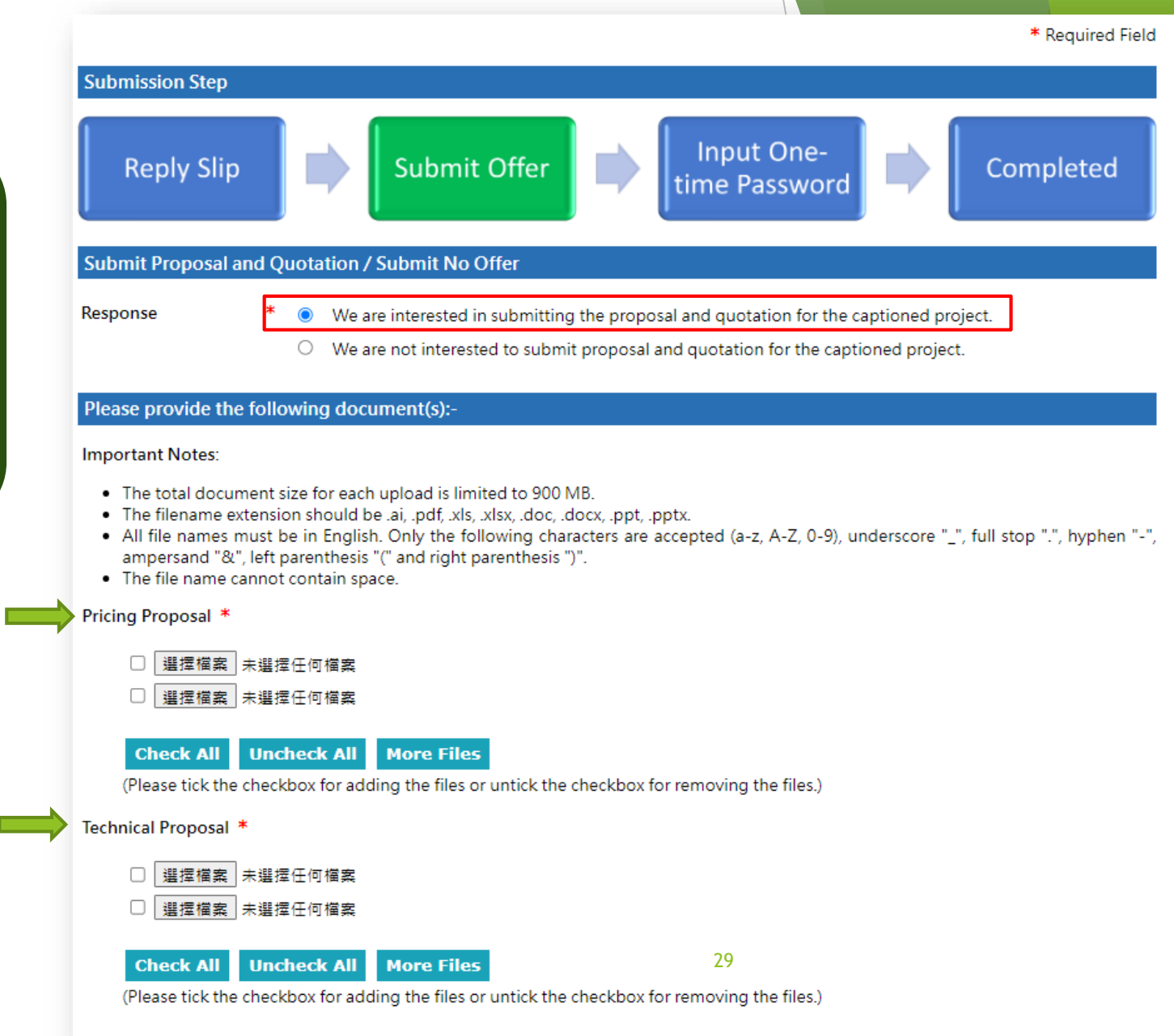

- 1. File name:
	- a. File name extension should be in .ai, .pdf, .xls, .xlsx, .doc, .docx, .ppt, .pptx format.
	- b. All file names must be in English. Only the following characters are accepted (a-z, A-Z, 0-9), underscore "\_", full stop ".", hyphen "-", ampersand "&", left parenthesis "(" and right parenthesis ")".
	- c. The file name cannot contain space.
- 2. The total document size for each upload is limited to 900 MB.
- 3. Each folder(e.g pricing Proposal, Technical Proposal) must upload at least one document
- 4. Please uncheck that file which will not be submitted
- 5. If you want attached more file to the folder please click "More Files"

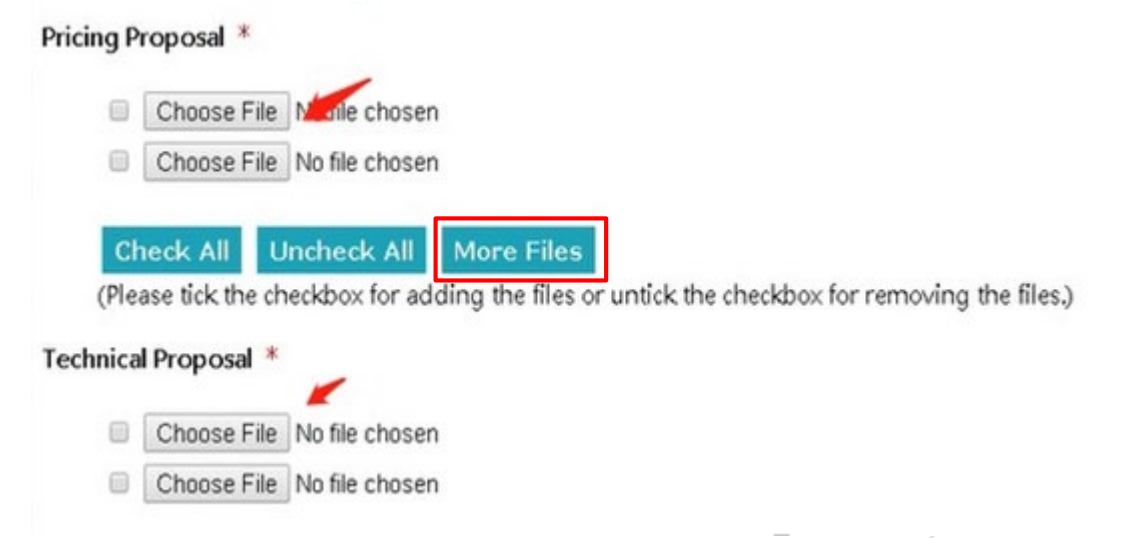

30

Step 4: Click "Request One-Time Password (OTP)"

Curriculum Vitae of the Key Management Staff \*

■ 選擇檔案 123.pdf

□│選擇檔案│未選擇任何檔案

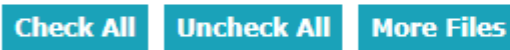

(Please tick the checkbox for adding the files or untick the checkbox for removing the files.)

**Request One-time Password (OTP) Cancel** 

- Step 5: Read and tick the checkbox to accept on each the terms and conditions
- Step 6: Fill in the One-Time Password sent to your email
- Step 7: Click "Submit"
	- 1. Please make sure the documents for submission under each folder are correct
		- 2. If the document need to be updated, click "Cancel" at the bottom and you will be back to the previous page to change the attachments

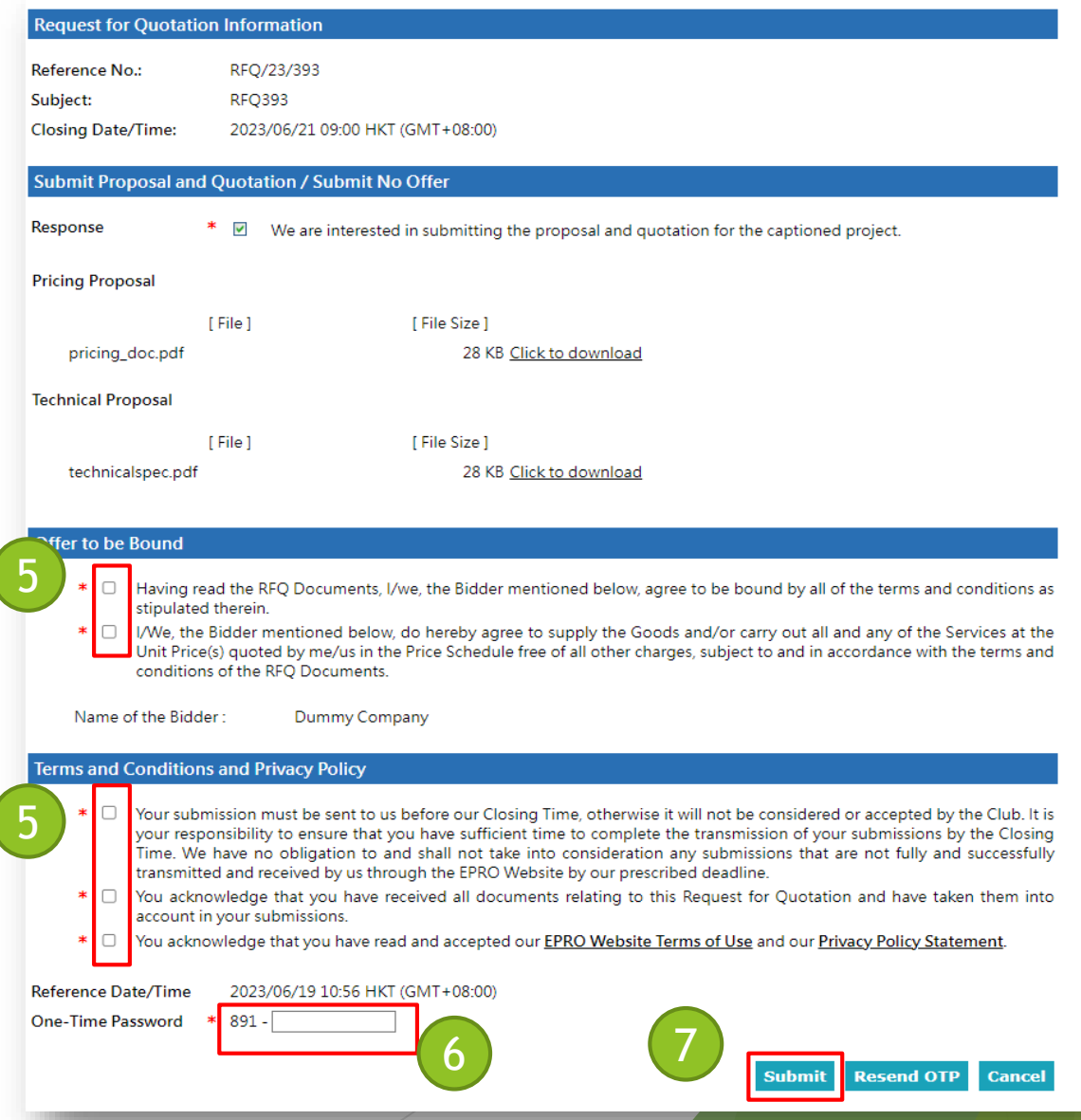

- 1. System will show the success message of this action.
- 2. The submission history will be shown as below.
- 3. Your submission is finished and HKJC buyer will evaluate your submission and will further notify/invite you if you are shortlisted to our RFQ/ Tender exercise.

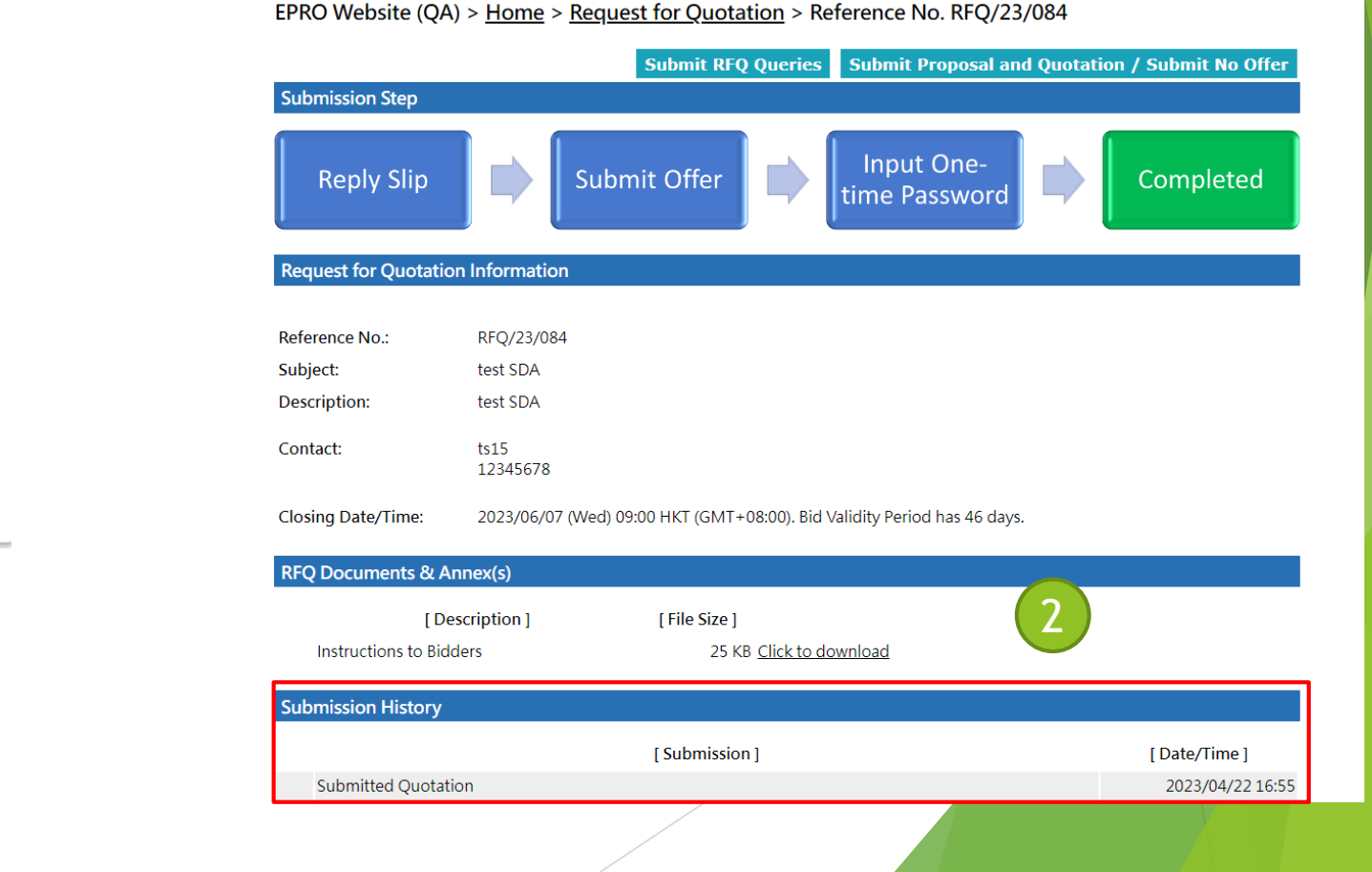

uat8.e-tendering.com 顯示

 $\sim$   $\sim$ 

Your submission was successfully transmitted.

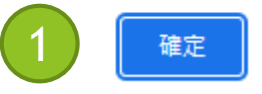

4. You will receive an email for the transmission history of the RFQ/Tender Submission.

Quotation Submission (RFQ/23/393 - RFQ393)

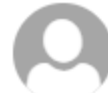

gctepro\_service Today, 11:14 AM

eprosup041 %

To: Dummy Company Dear Sir/Madam,

Your submission was transmitted

The Submission End Time stated below is the date and time of when your submission completed its transmission. This date and time is final and binding.

Submission Ref.: 2458

Submission Start Time: 2023/06/19 11:08 HKT (GMT+08:00) Submission End Time: 2023/06/19 11:10 HKT (GMT+08:00)

Pricing Proposal: ........pricing\_doc.pdf **Technical Proposal:** .......technical\_requirements.pdf